# **Guia Cartão Virtual**

**A melhor forma de trazer praticidade e agilidade nos atendimentos médicos. Saiba o que é e como utilizá-lo.**

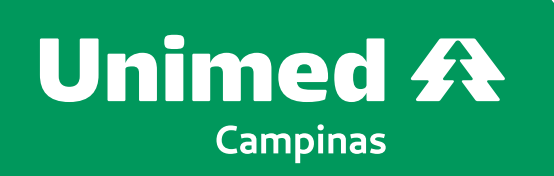

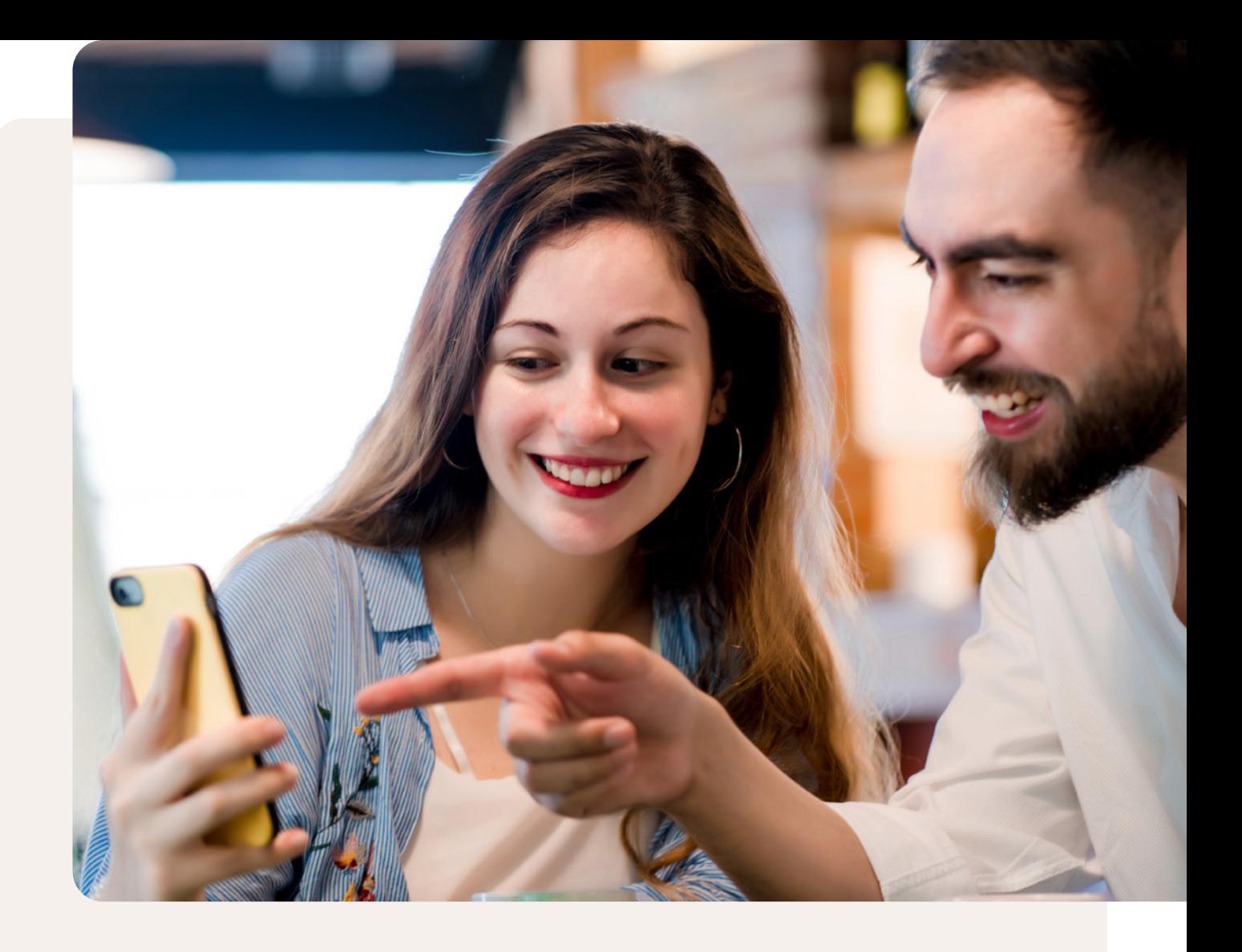

# **O que é o cartão virtual?**

É a versão digital do cartão do seu plano de saúde, que pode ser acessado pelo seu celular por meio do aplicativo Unimed Campinas. Assim, você não precisa mais se preocupar em carregar o cartão físico.

Todas as informações ficam à sua disposição no seu smartphone, tornando as consultas muito mais ágeis.

#### **Como acessar e utilizar o cartão virtual?**

1. Baixe o aplicativo Unimed Campinas clicando no selo da loja de aplicativos ou apontando a câmera ou leitor de QR Code do seu celular para o código ao lado.

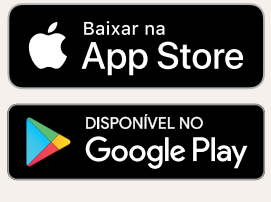

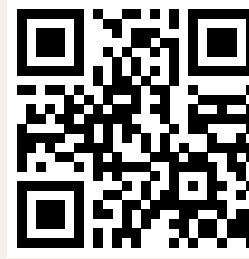

2. Com o aplicativo instalado, entre com o **seu CPF ou o número do seu cartão Unimed Campinas** e a **senha**. Caso ainda não possua cadastro, basta clicar na parte inferior da tela e **preencher os dados.**

*Obs: a senha do aplicativo e do Canal do Cliente é a mesma.* 

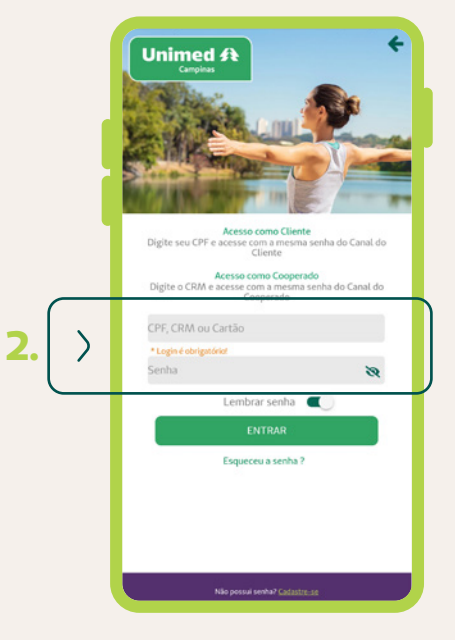

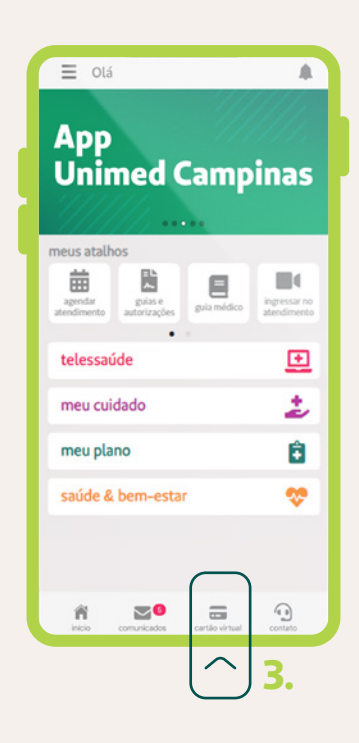

Na **página inicial**, clique **3.** em **Cartão Virtual** no menu inferior e confira o seu cartão no formato digital.

- Na **hora do atendimento**, **4.** informe o **número do seu cartão** ao atendente.
- Em seguida, clique em **QR 5. Code/Token**, na **parte superior da tela**, para gerar um código.

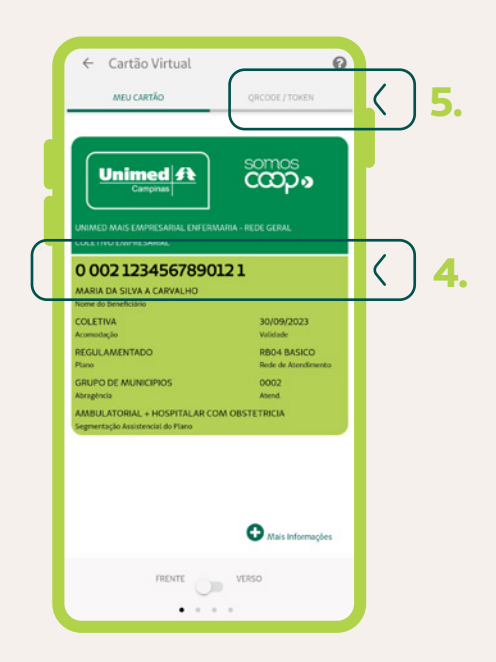

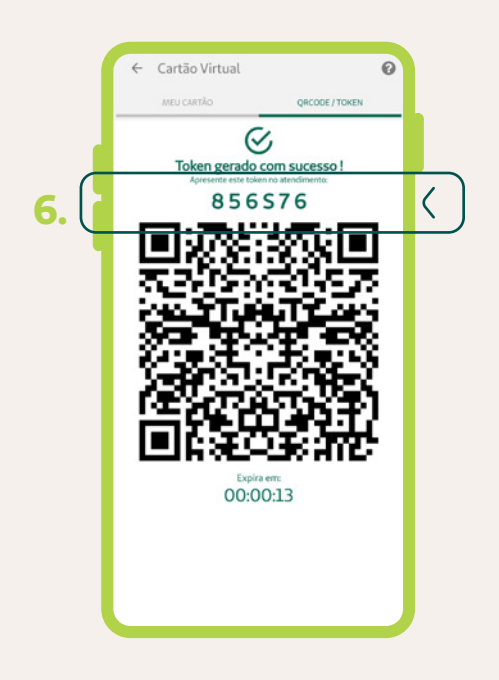

Será gerado um **código de 6 6. caracteres**, que também deve ser informado ao atendente. **O código expira após 2 minutos**. Por isso, **deve ser gerado e informado somente no momento solicitado** e não anotado para uso posterior.

**Agora que você já sabe como fazer, é só repetir o procedimento a cada nova consulta.**

#### **Acesso aos cartões virtuais de dependentes**

Se você for o **titular** e tiver dependentes no plano de saúde, é possível acessar os cartões virtuais de todos do seu contrato.

Quando estiver no seu **Cartão Virtual**, basta deslizar a tela para a esquerda e visualizar os cartões dos dependentes. Você poderá ver as informações e gerar o token normalmente.

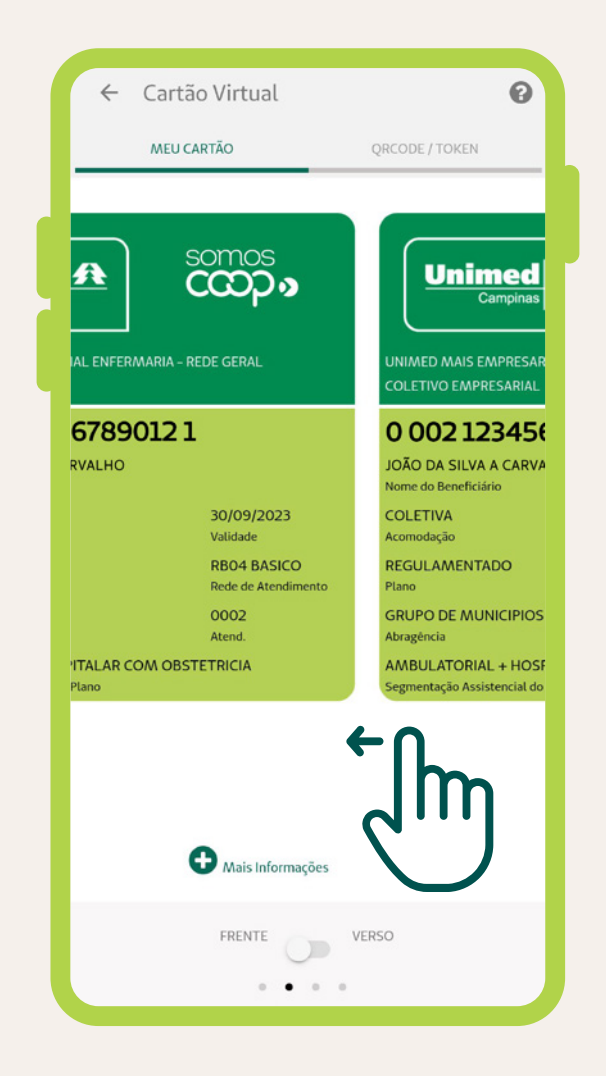

# **Permissão para acessar o cartão**

Os **dependentes**, por sua vez, têm acesso apenas ao próprio cartão, mas é possível permitir que todos vejam os demais cartões do contrato.

Confira como fazer isso:  $\equiv$  0lá Ä meu plano Selecione o serviço desejado: App **Unimed Campinas** Meu Cadastro ÷ Informações do Pland E 1. Clique em Extrato de Utilização 랼 E C **2.**  $\left\langle \right\rangle$ 侖  $\blacksquare$ Permissões ₩ **Meu Plano** Alterar Senha  $\overline{\mathbf{r}}$ telessaúde 囤 ſ₩, meu cuidado **1.**  $\rightarrow$ 2. Depois, meu plano Ê saúde & bem-estar **SP** selecione **Permissões**  $\Omega$ Ŵ.  $\mathbf{E}$ <sup>o</sup>  $\odot$  $\equiv$ 

Em **Minhas Permissões**, encontre **3.** a opção **Compartilhamento do Cartão Virtual**. Deslize o botão para a direita, deixando o seletor verde, para habilitar que todos os dependentes visualizem os cartões do contrato

**Pronto! Com isso, todos os dependentes do plano também terão acesso aos cartões dos demais dependentes.**

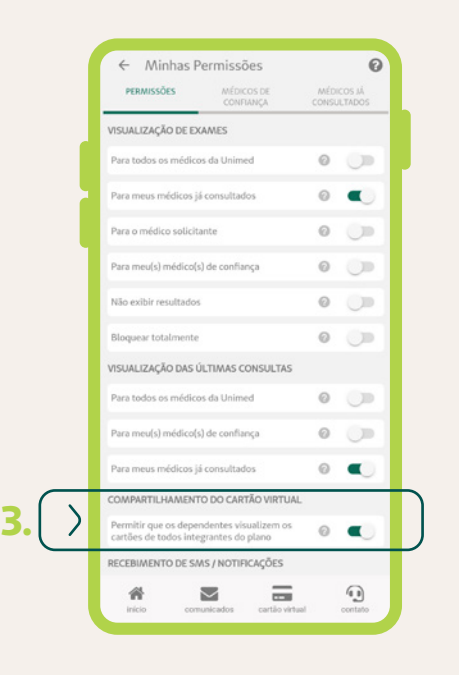

### **Entendendo o seu cartão**

Virtual ou físico, o seu cartão está repleto de informações sobre o seu plano que você precisa conhecer.

#### Então, vamos lá!

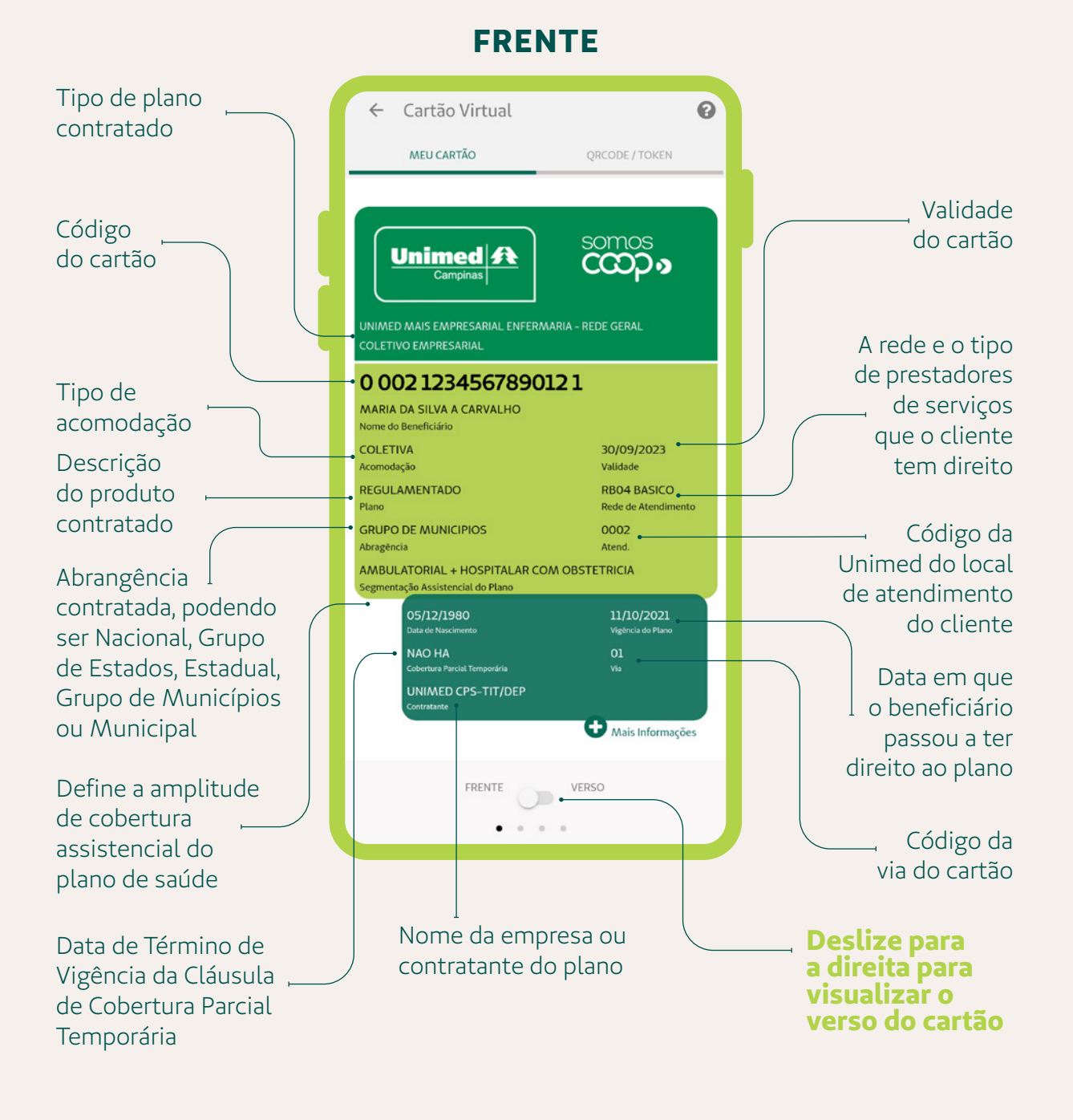

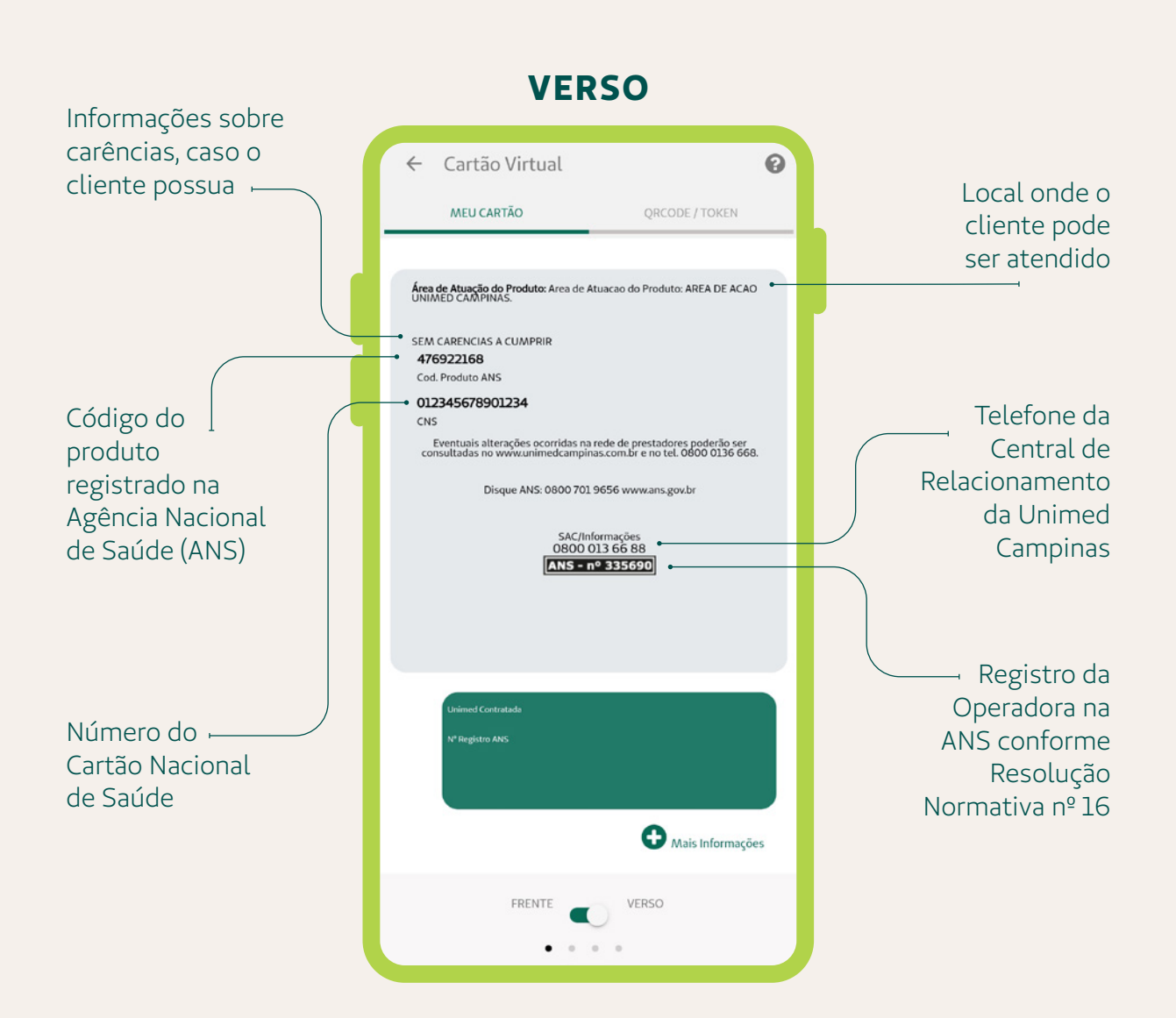

# **Pronto!**

Agora que você já sabe utilizar o cartão virtual, não precisa mais se preocupar em levar o seu cartão físico na próxima consulta.

É só ter o **aplicativo Unimed Campinas** em mãos e validar o atendimento. **;)**

**Se tiver alguma dúvida, entre em contato pelos nossos canais de atendimento!**

> **[www.unimedcampinas.com.br](http://www.unimedcampinas.com.br) WhatsApp: [19 99605-5575](http://19996055575) Chat Online: assistente virtual Camila E-mail: [faleconosco@unimedcampinas.com.br](mailto:faleconosco%40unimedcampinas.com.br?subject=) Telefone: [0800 013 66 88](http://08000136688)**

![](_page_8_Picture_5.jpeg)

![](_page_8_Picture_6.jpeg)